## Paramétrer votre boutique MyLocalShop

Dans cette documentation, nous allons voir quelques paramètres à modifier afin que votre boutique soit bien opérationnelle.

1. Cliquez sur l'onglet "Réglages" :

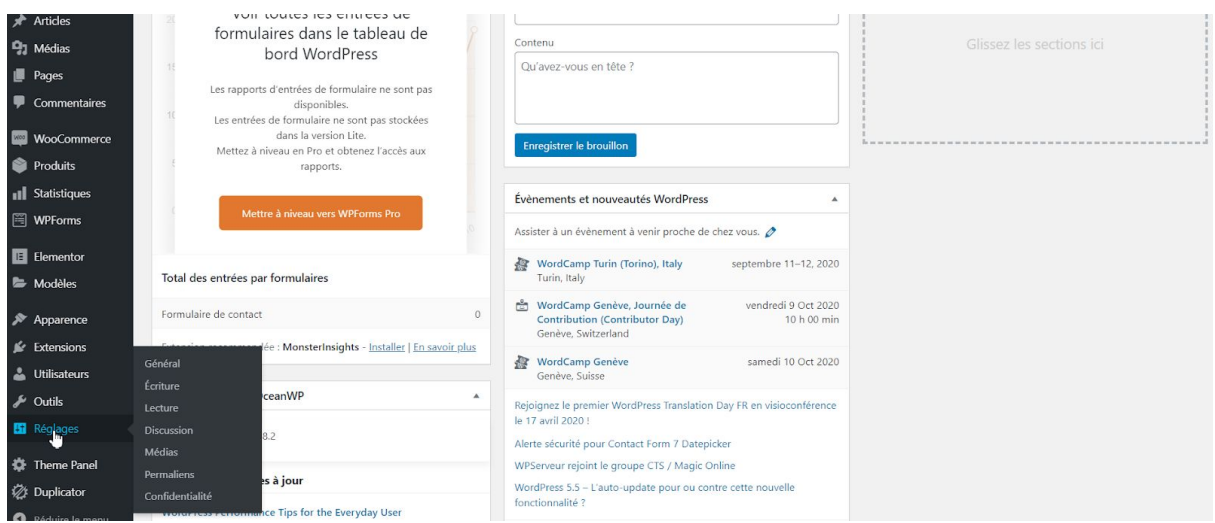

2. Modifier le titre de votre site ainsi que le slogan comme bon vous semble. Le slogan est un résumé de votre site en quelques lignes :

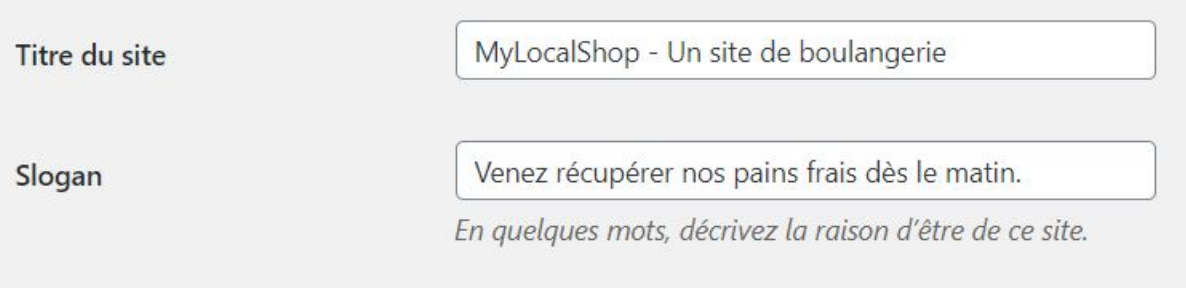

**3. IMPORTANT Renseignez votre email, c'est sur cet email que vous recevrez les récapitulatifs des commandes ainsi que les messages envoyés depuis votre formulaire de contact.**

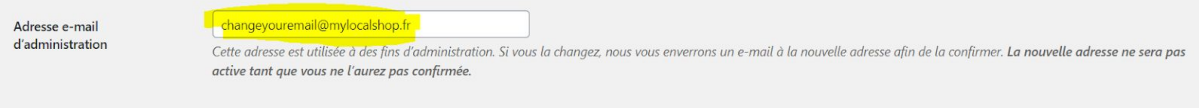

4. Défilez la page, puis cliquez sur le bouton "Enregistrer les modifications" :

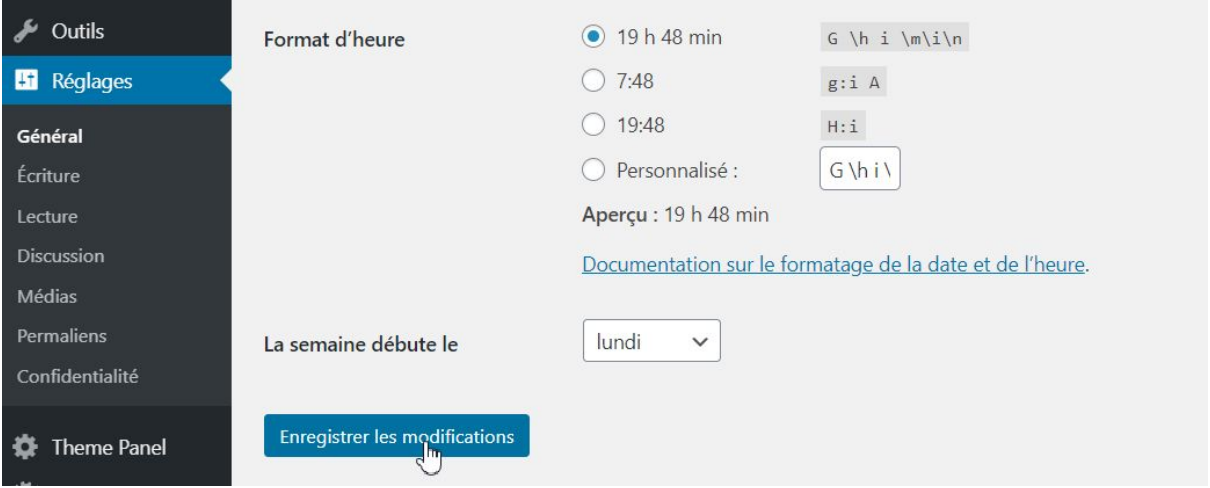

**5. IMPORTANT Vous devriez recevoir un email à l'adresse que vous avez indiquée précédemment, veuillez le consulter et cliquer sur le lien de validation contenu dans le mail avant de poursuivre la suite. Tant que votre email n'est pas validé, vous verrez alors ce message :**

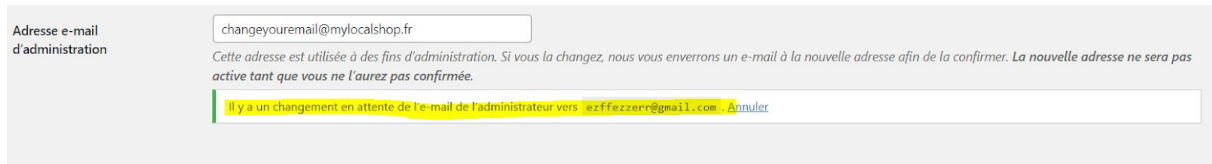

6. Bien, dorénavant, vous recevrez toutes les interactions liés à votre site par email. Génial non ? On continue, vous allez vous rendre, maintenant dans l'onglet "WooCommerce" puis "Réglages" :

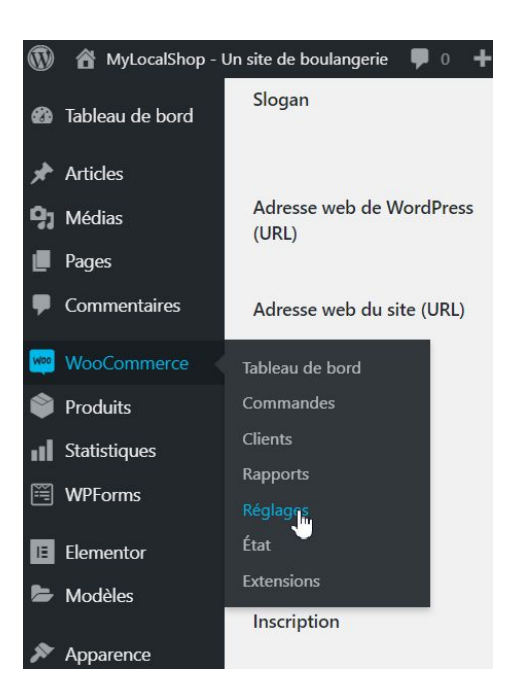

7. Renseignez ensuite l'adresse de votre boutique ou bien l'adresse où le client pourra récupérer sa commande :

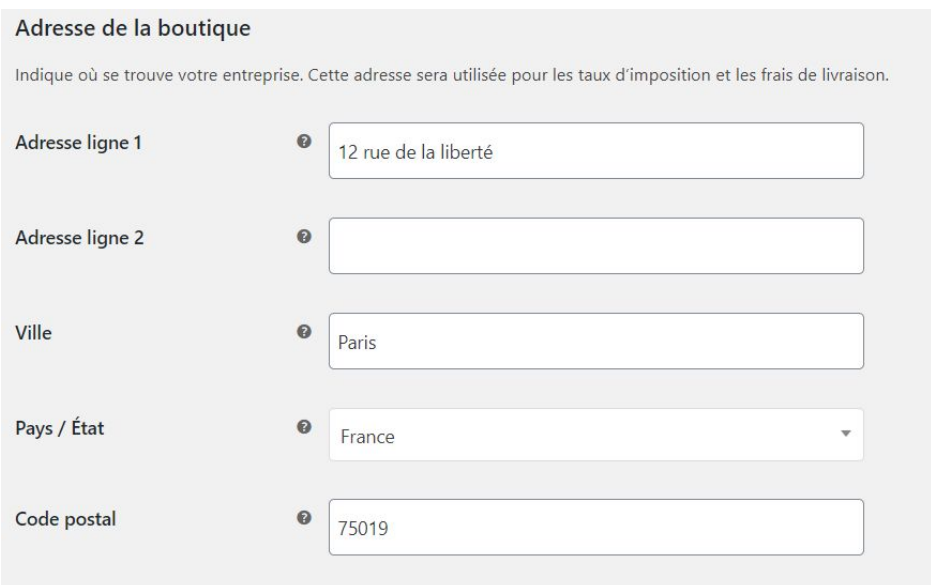

8. Défilez la page pour arriver tout en bas, nous avons déjà tout paramétré pour vous, il ne vous suffit plus qu'à cliquer sur le bouton "Enregistrer les modifications" :

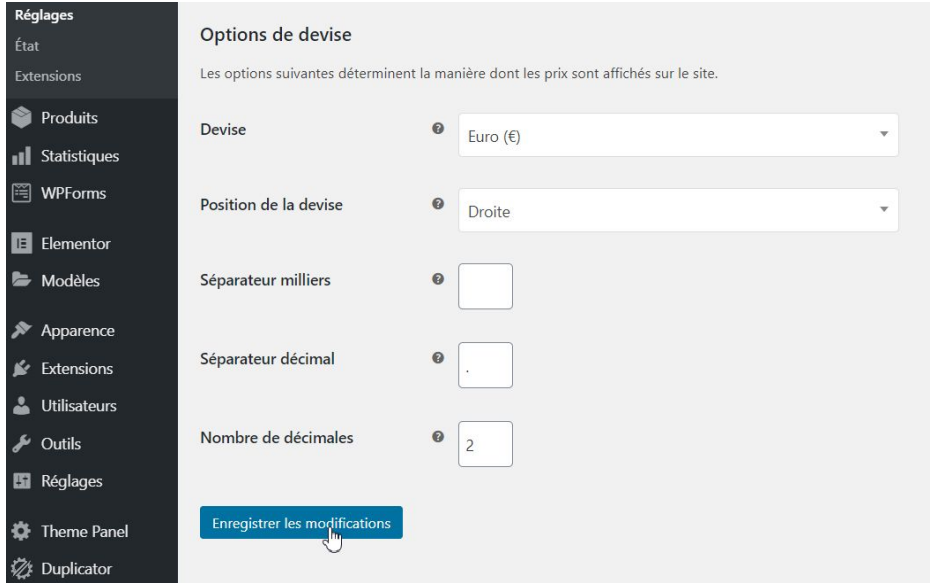

Félicitations, vous avez fini la configuration de votre boutique ! Vous pouvez passer à l'étape suivante :)